# [Настройка PPPoE для Windows Vista](http://atexs.ru/index.php?option=com_content&view=article&id=27:-pppoe-windows-vista&catid=2:config&Itemid=6)

# **Инструкция по настройке PPPoE-соединнения Интернет для Windows Vista**

Зайдите в меню «Пуск» и нажмите кнопку «Панель управления»

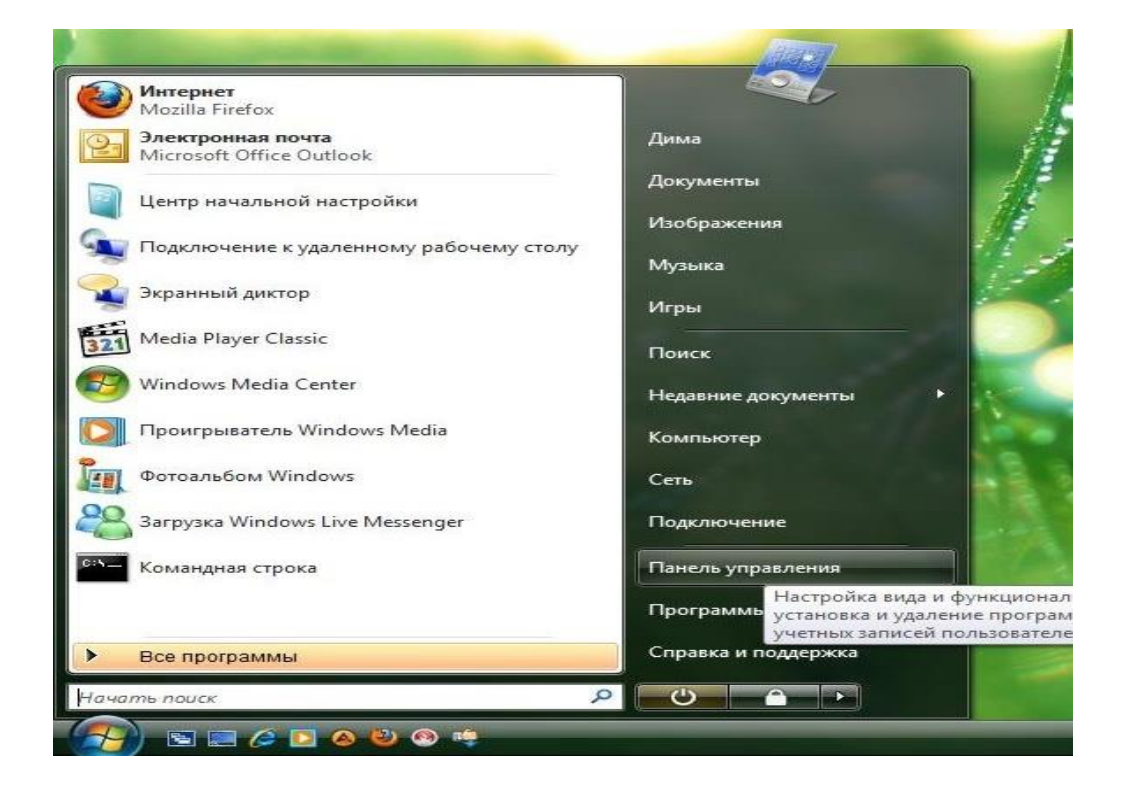

Выберите «Центр управления сетями и общим доступом»

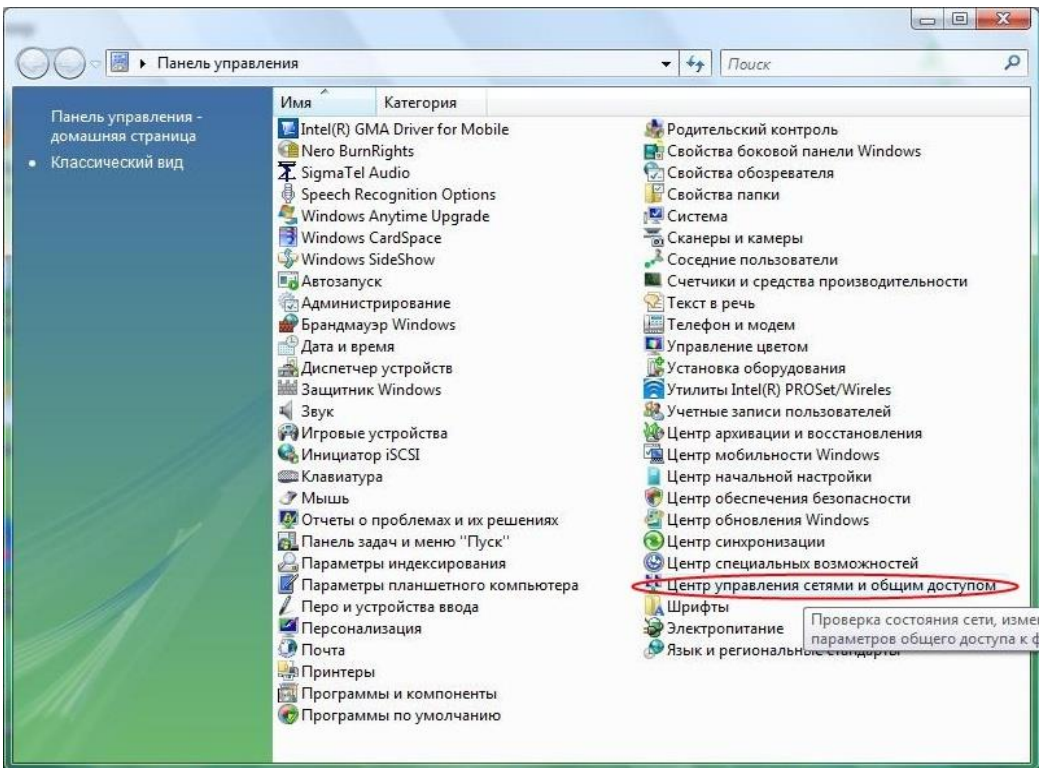

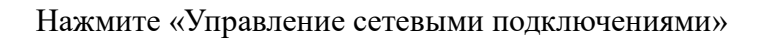

|                                                                                                    | Панель управления ▶ Центр управления сетями и общим доступом                                           |
|----------------------------------------------------------------------------------------------------|----------------------------------------------------------------------------------------------------|
| Задачи<br>Просмотр компьютеров и<br>устройств<br>Подключиться к сети<br>Управление беспроводными<br>сетями<br>Установка подключения или | Центр управления сетями и общим доступом<br>ПK<br>(этот компьютер)                                     |
| сети<br>Управление сетевыми<br>подключениями<br>Диагностика и<br>восстановление                                                         | Сеть (Публичная сеть)<br>Только локальная сеть<br>Доступ<br>Подключение<br>Подключение по локально     |
|                                                                                                    | Чтобы доступ к общим ресурсам и сетевое обнаружен<br>параметры настройки брандмауэра соответствовали э |
|                                                                                                    | Общий доступ и сетевое обнаружение                                                                     |
|                                                                                                    | Сетевое обнаружение<br><b>ВКЛ.</b>                                                                     |
|                                                                                                    | Общий доступ к файлам<br><b>С</b> ВКЛ.                                                                 |
|                                                                                                    | Общий доступ к общим.<br>$Q_{B-L}W$                                                                    |

Выберите «Подключение по локальной сети».

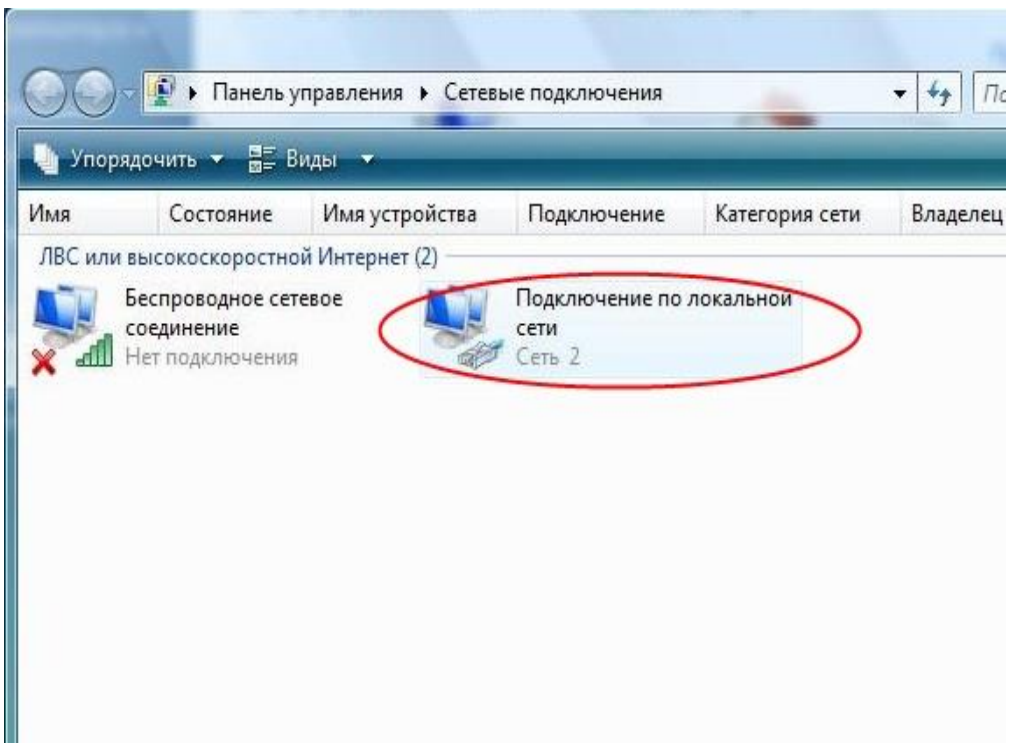

Нажмите правой кнопкой мыши по выделенному «Подключение по локальной сети» и выберите меню «Свойства».

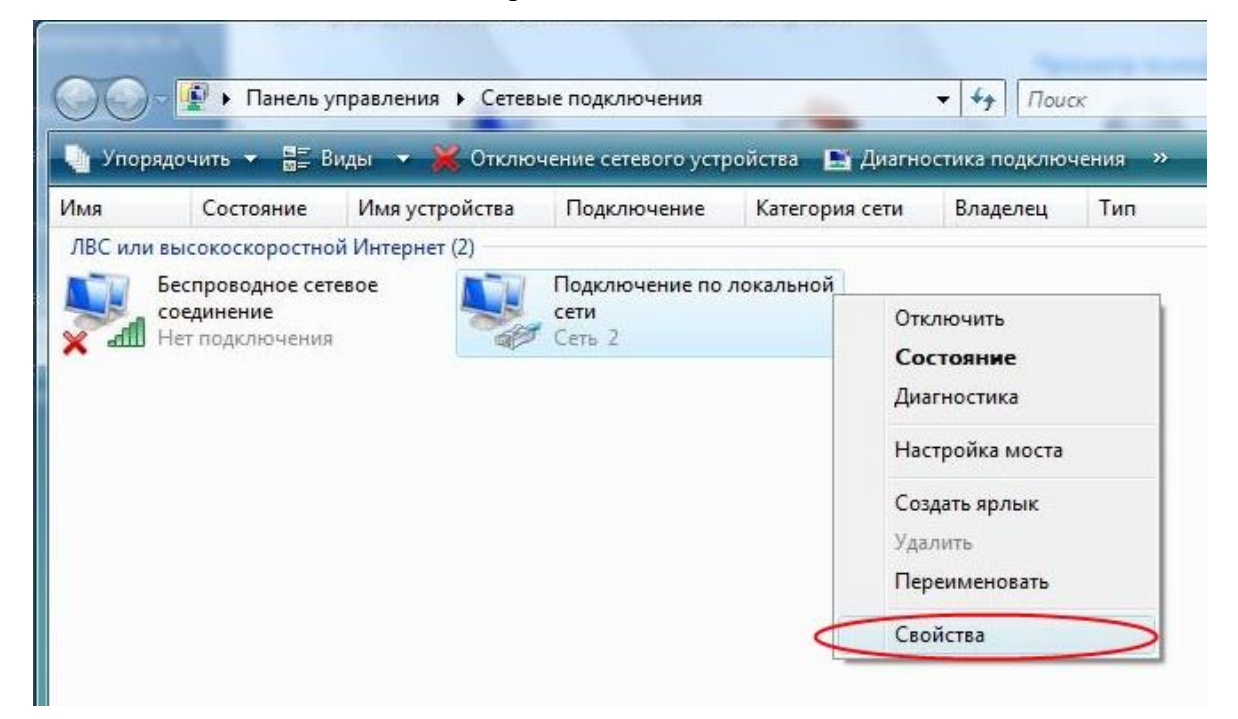

В открывшемся окне выберите «Протокол Интернета версии 4 (TCP/IP)» и нажмите кнопку «Свойства».

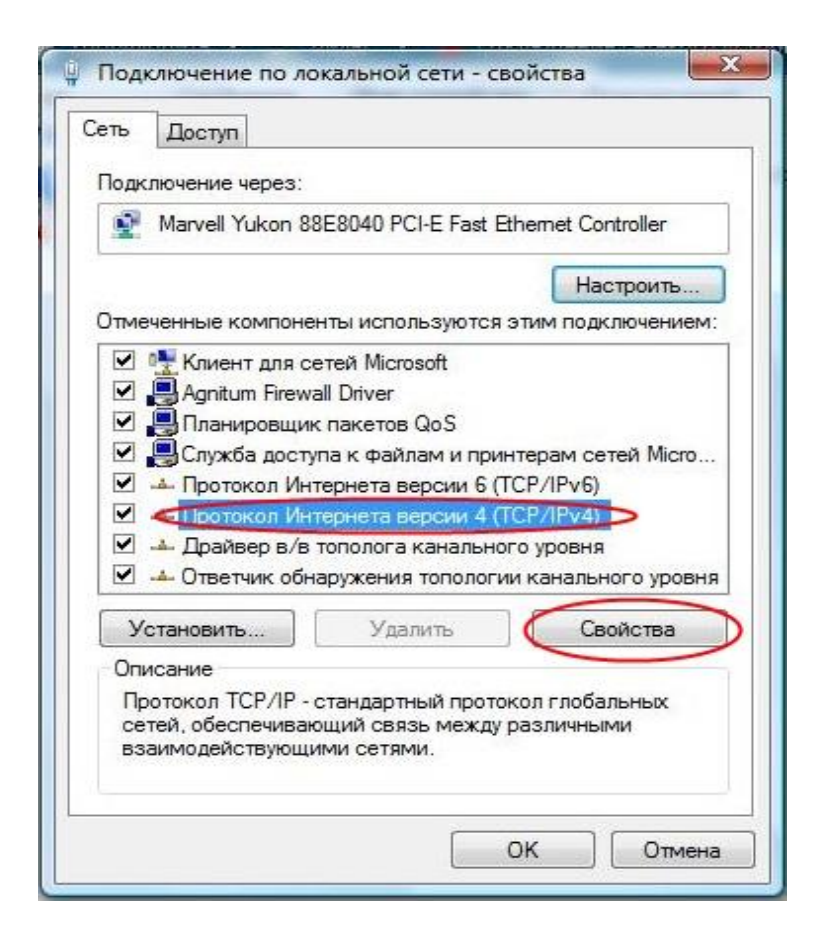

Появляется окно. Выберите «Получить IP– адрес автоматически», «Получить адрес DNSсервера автоматически», «ОК»

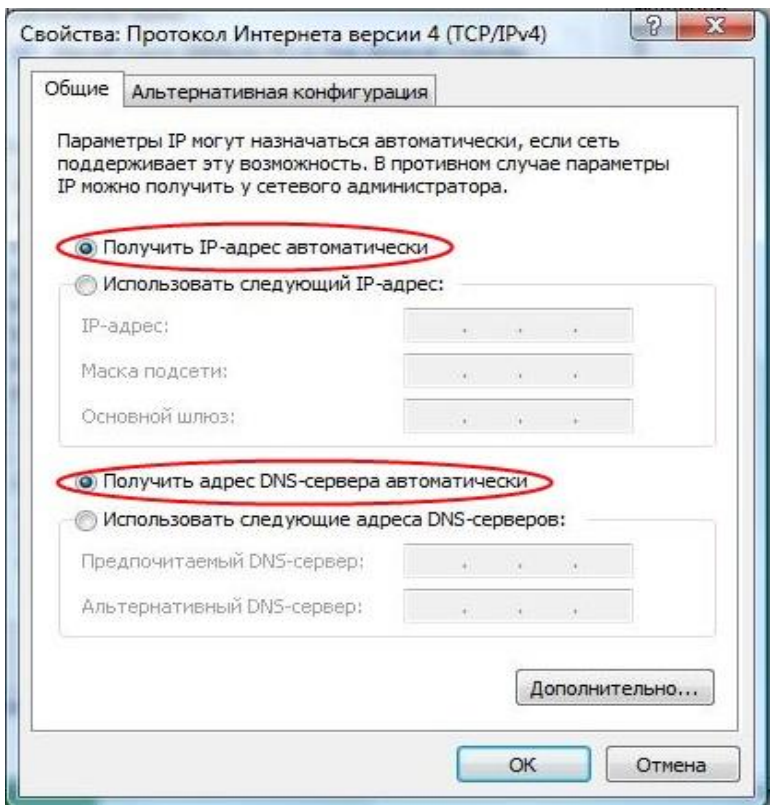

Выберите «Закрыть».

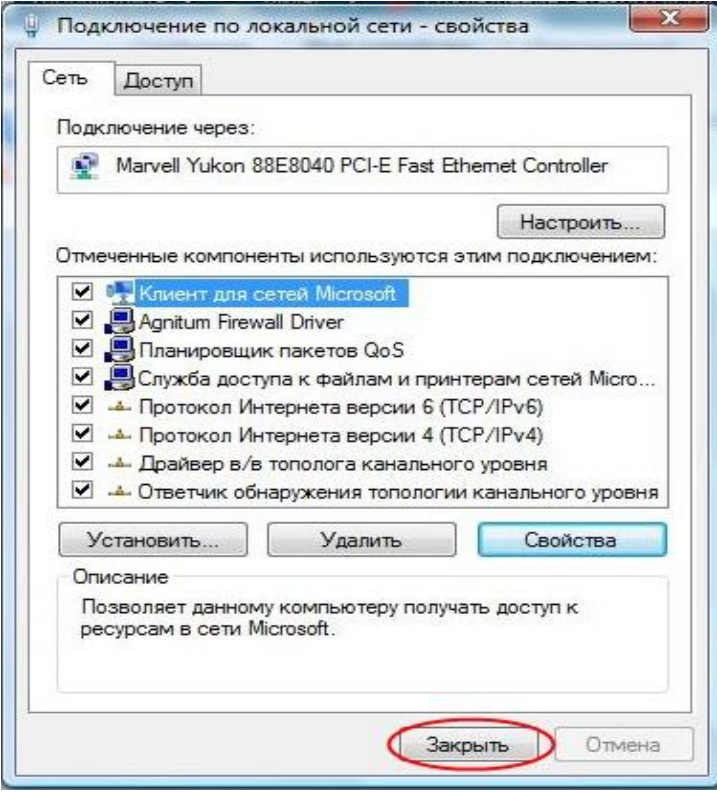

Выберите «Подключиться к сети»

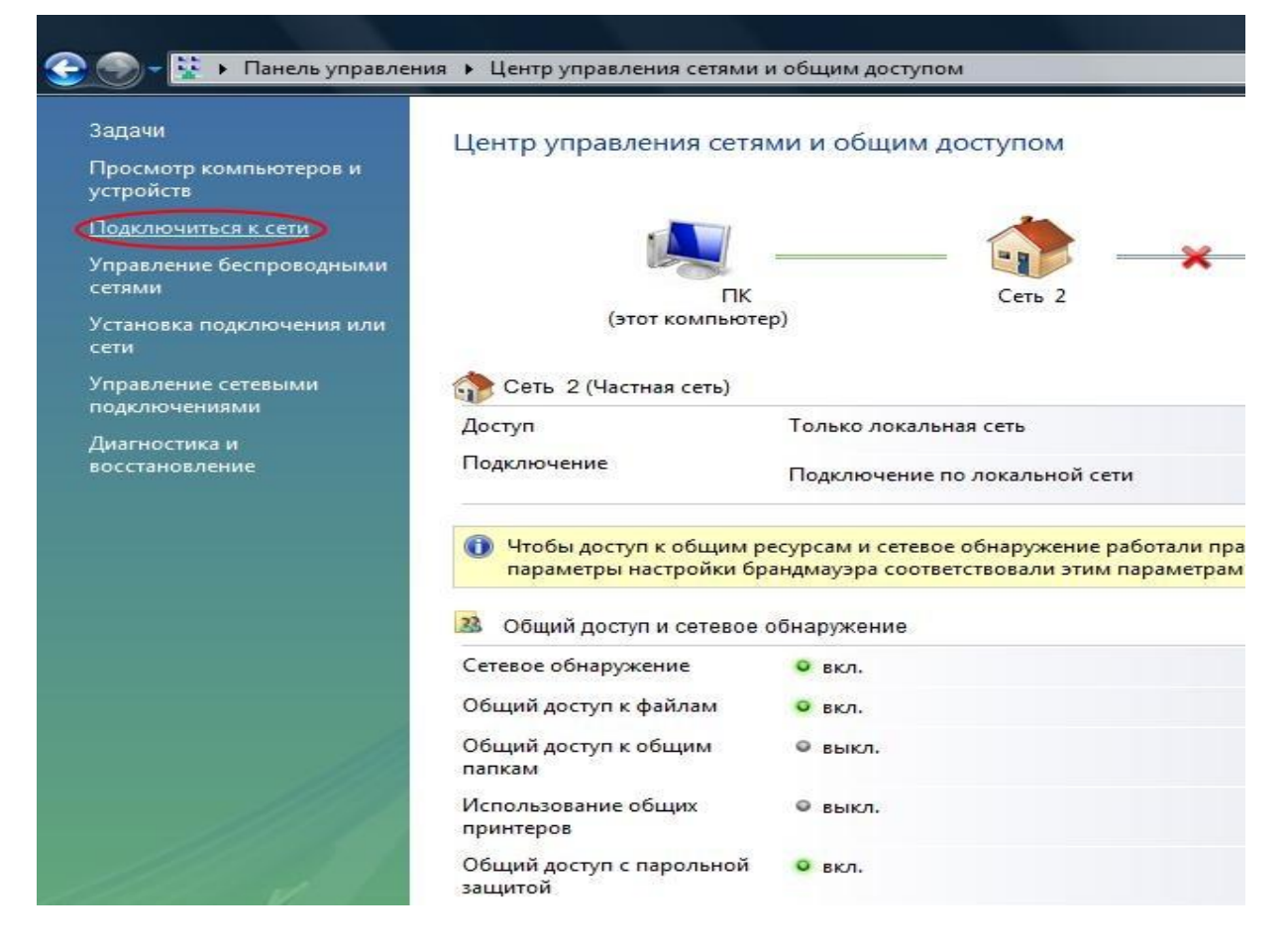

#### Выберите «Установка подключения или сети»

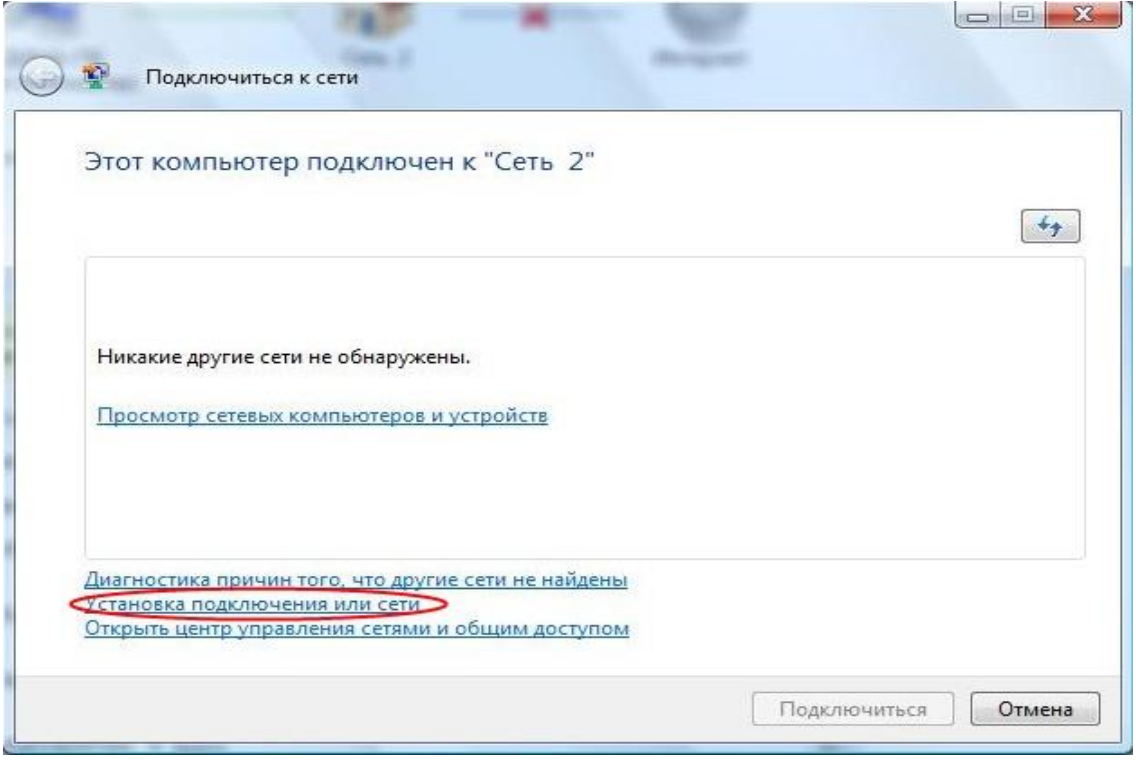

В открывшемся окне выберите «Подключение к Интернету», и нажмите «Далее».

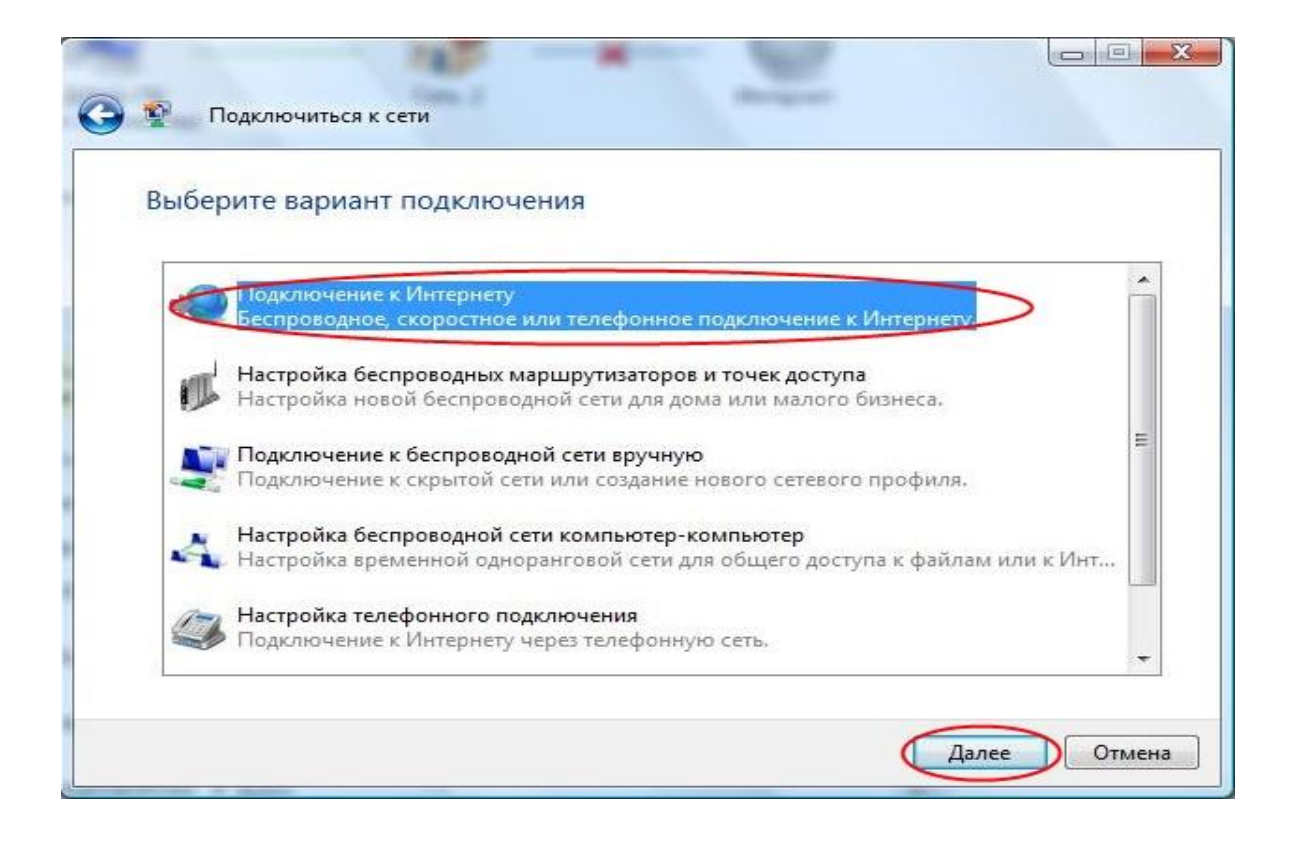

### Нажмите «Высокоскоростное (с PPPoE)»

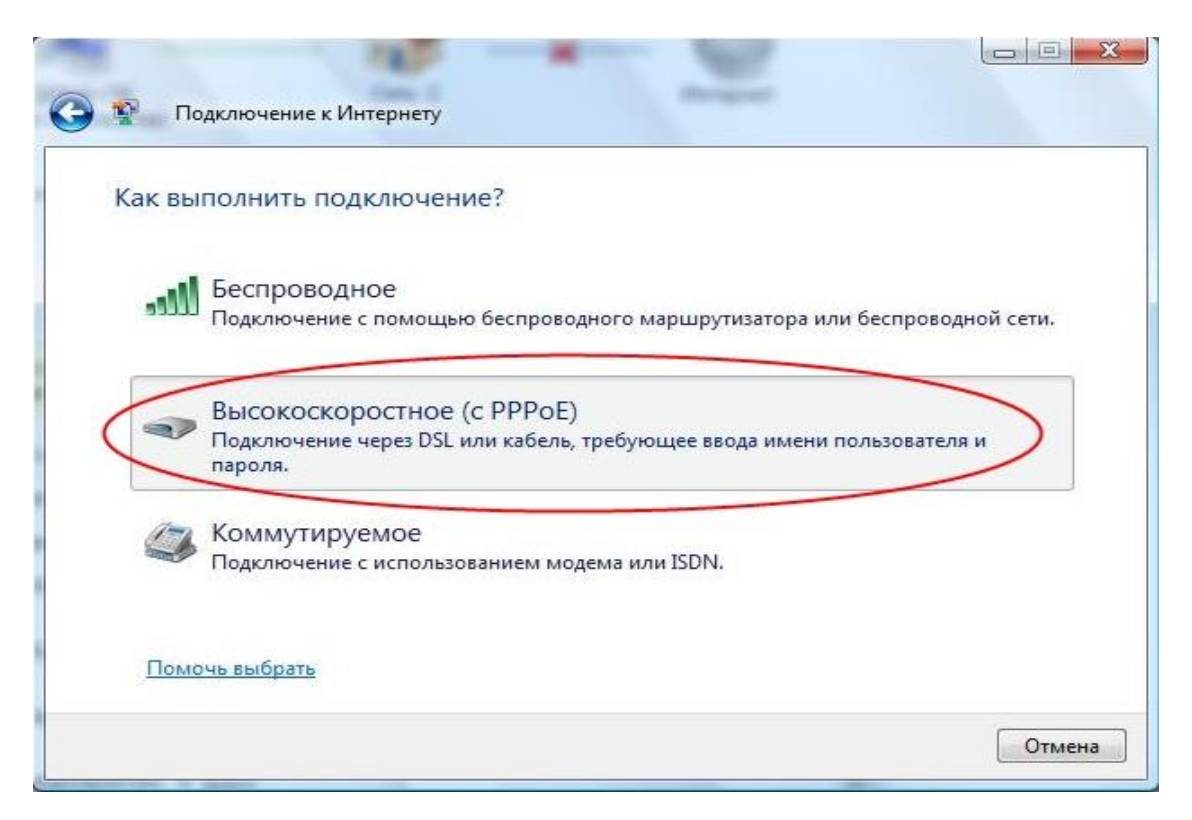

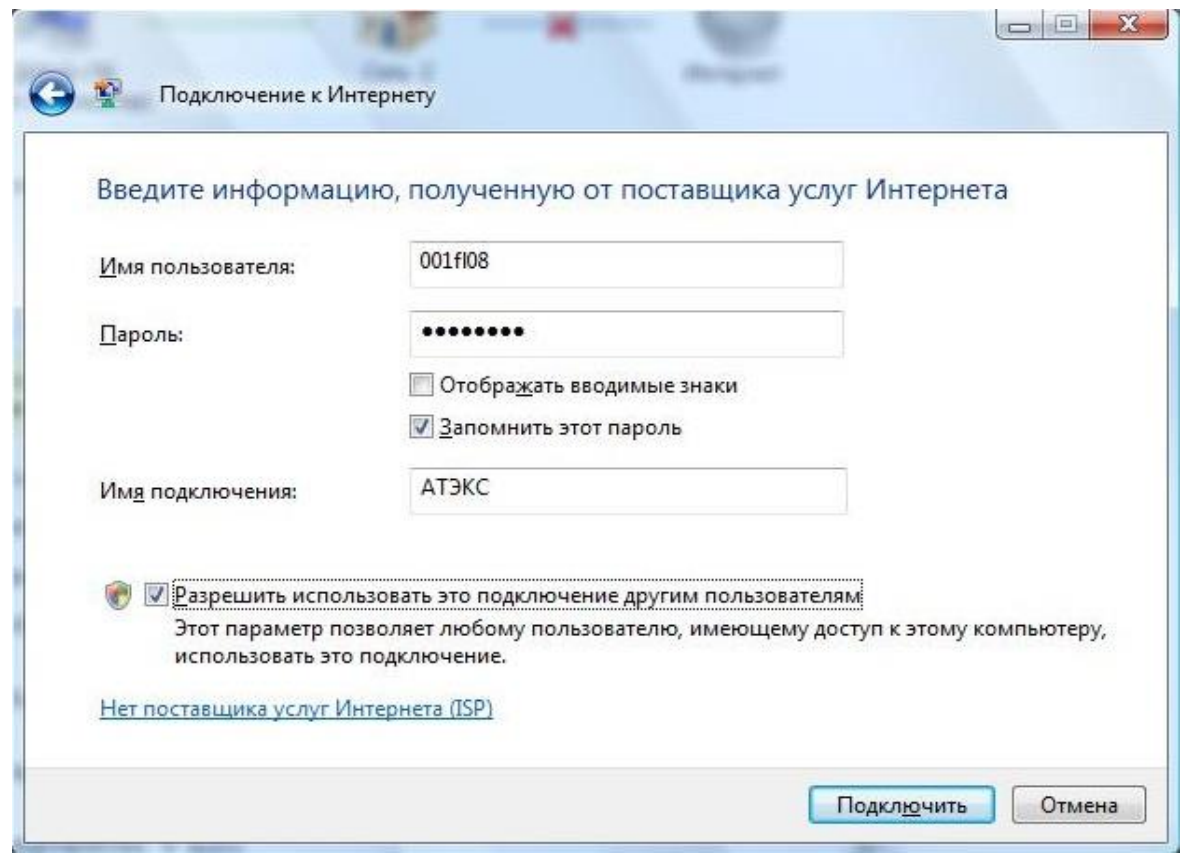

#### В этом окне вводим:

1.В поле «Имя пользователя» - «Логин», указанный в договоре.

2.В поле «Пароль» - «Пароль», указанный в договоре.

3.В поле «Подтверждение» - «Пароль», указанный в договоре.

Выберите «Разрешить использовать это подключение другим пользователям», и нажмите «Подключить».

Появится окно уведомляющее об удачном подключении к Интернету. Нажмите «Закрыть»

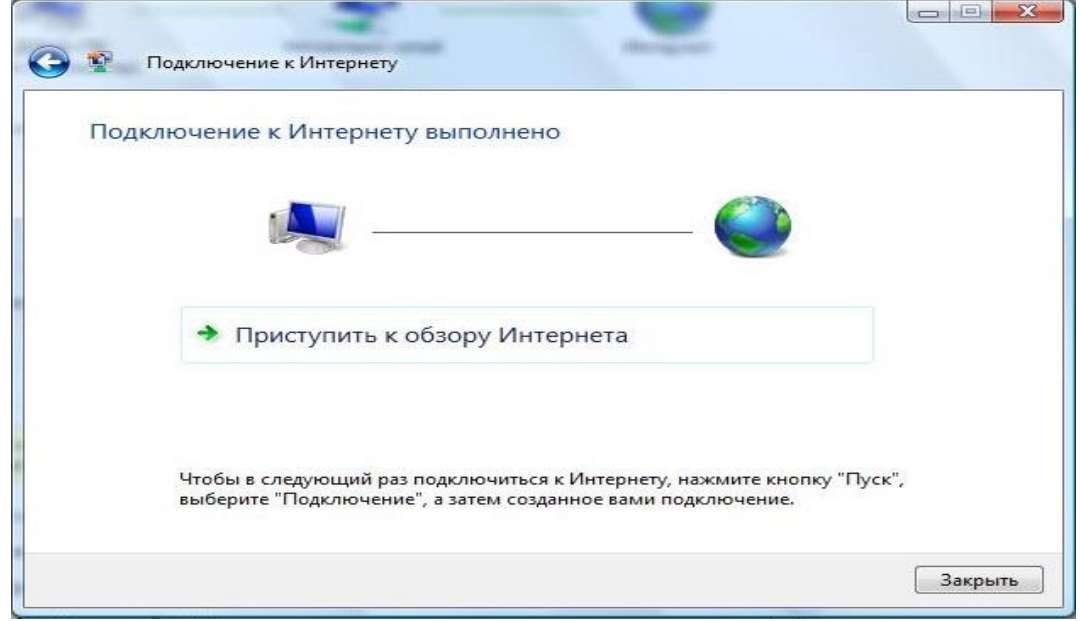

В следующеем окне нажмите «Дома»

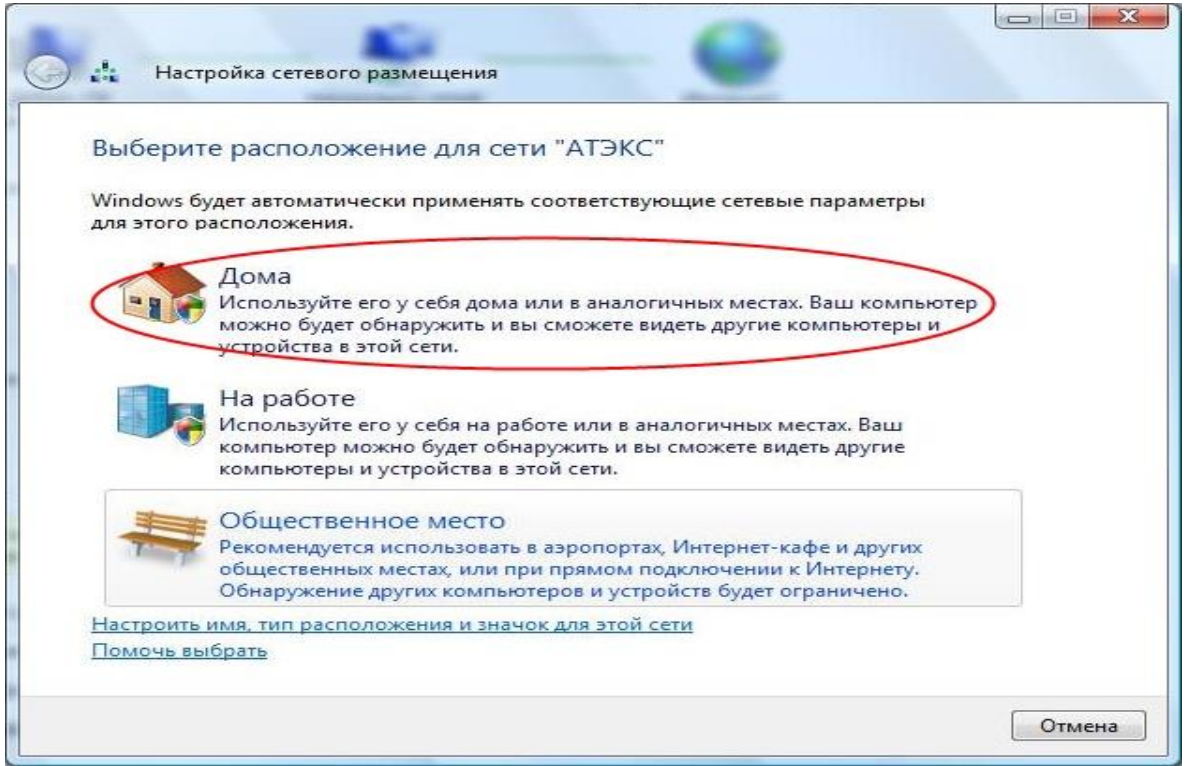

## Cледуещее окно уведомляет об окончании настроек. Нажмите «Закрыть».

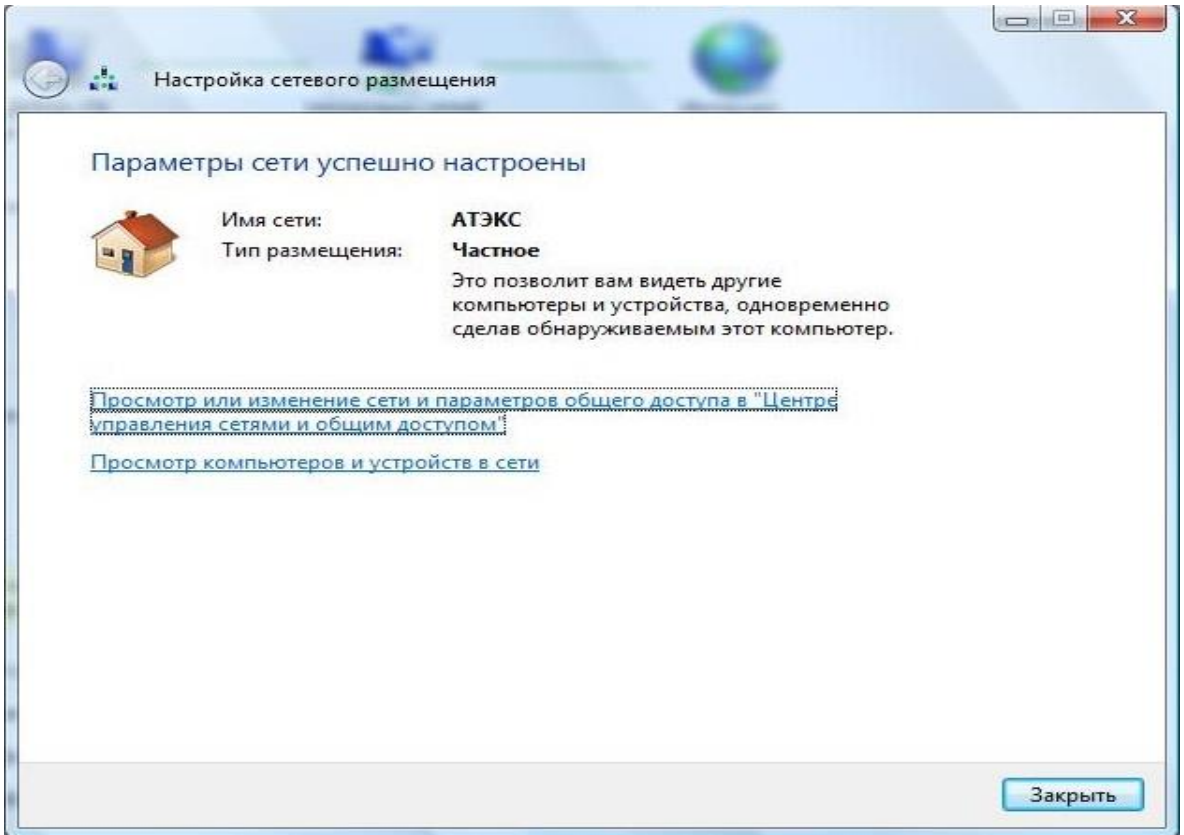

## **Настройка закончена. Интернет подключен.**

После перезагрузки компьютера для выхода в Интернет вам нужно нажать правой кнопкой на

#### иконку в виде мониторов и выбрать «Подключиться к сети»

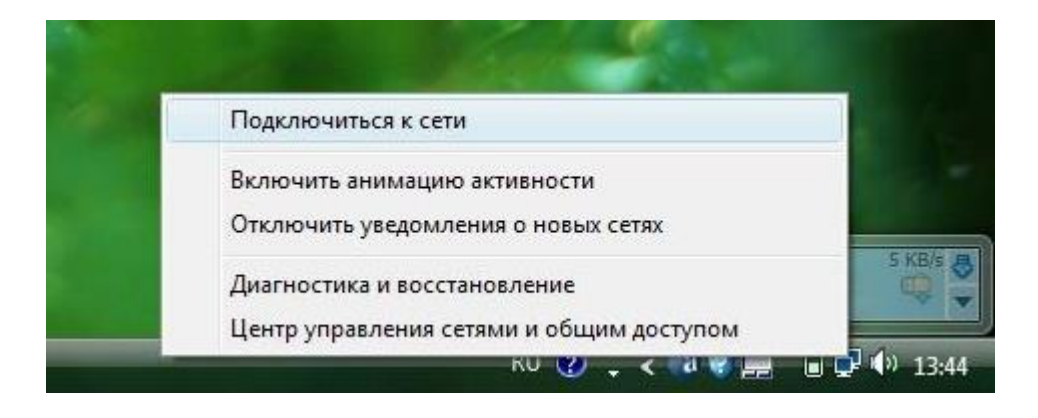

В появившемся окне выберите «АТЭКС», и нажмите «Подключиться».

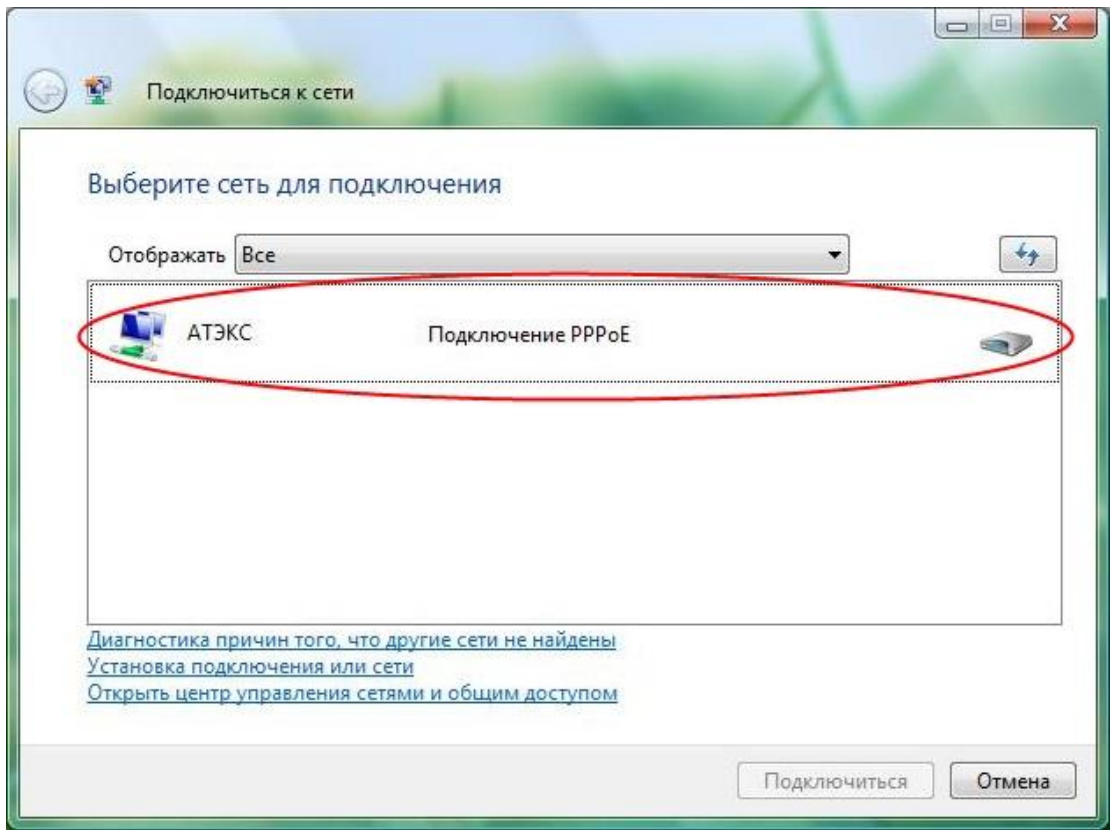

Откроется окно в введенными ранее Вами параметрами «Пользователь» и «Пароль». Поставьте галочку на «Сохранять имя пользователя и пароль» и выбирите «для любого пользователя». Если это неуказанно. И нажмите «Подключение».

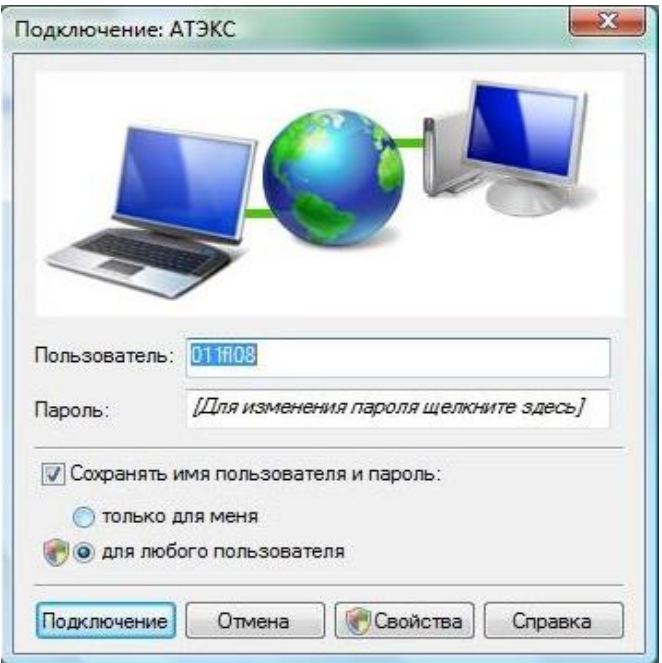

Пройдет несколько операций и конечное окно уведомит о том что Вы подключились к<br>Интернету. Нажмите «Закрыть». И пользуйтесь Интернетом.

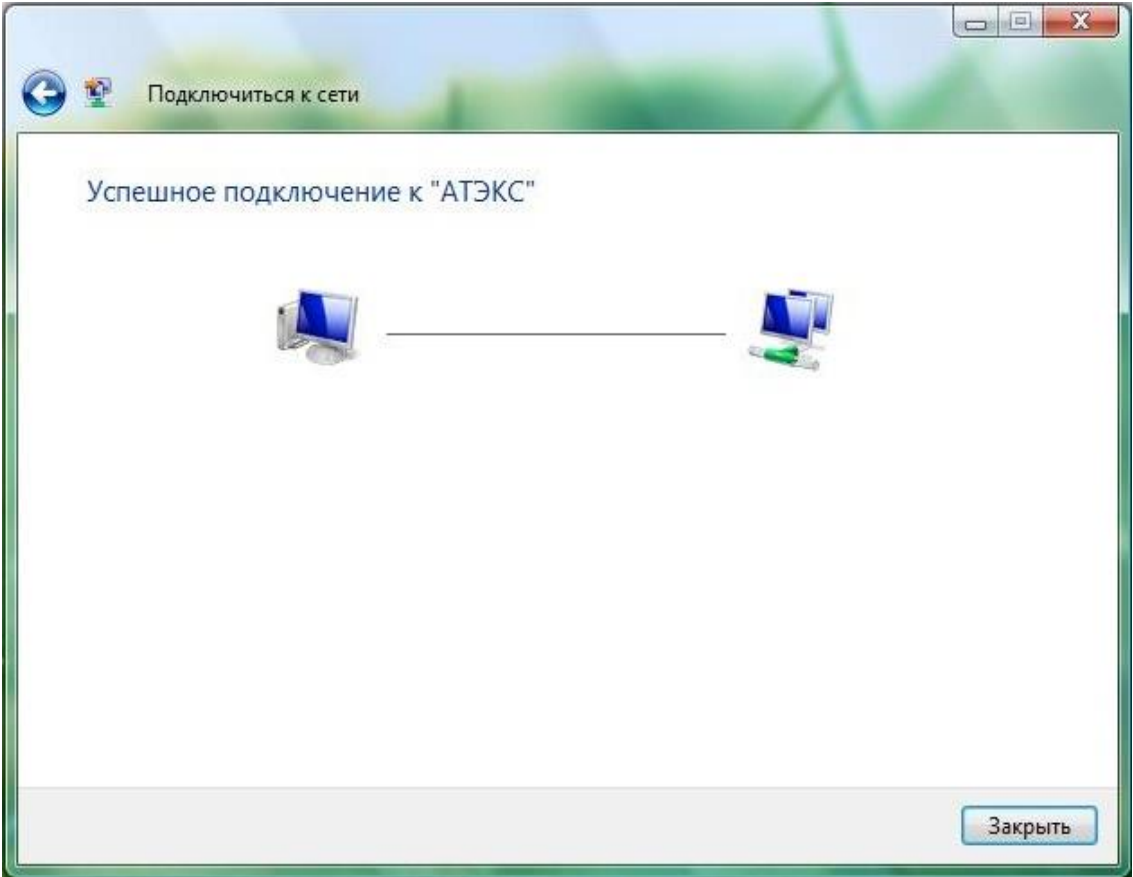